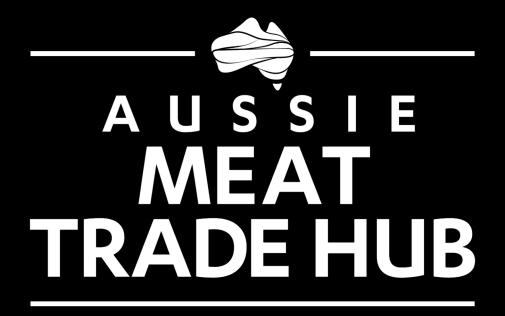

# Exporter Database How-to

P O W E R E D B Y

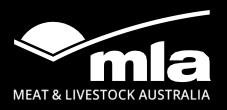

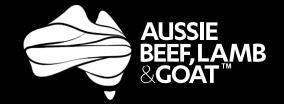

# ALL USERS

## Search for exporter

- 1. Go to Exporters database home page
- 2. Enter the search term and click on 'Search'
- 3. Use the drop down on the search bar to search by key criteria

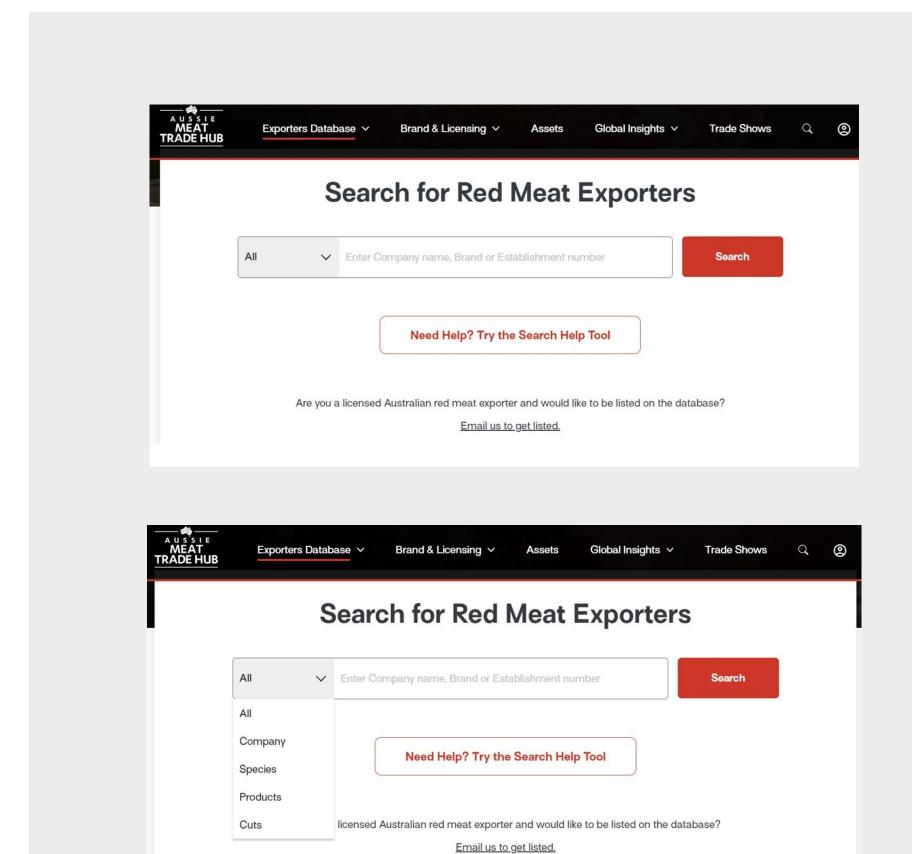

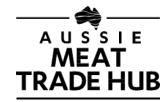

## Search for exporter - Advanced

- 1. Go to Exporters database home page
- 2. Open Search help tool
- 3. Filter through the list of options on the help tool to refine your search
- 4. Click on 'Begin search' to see the search results

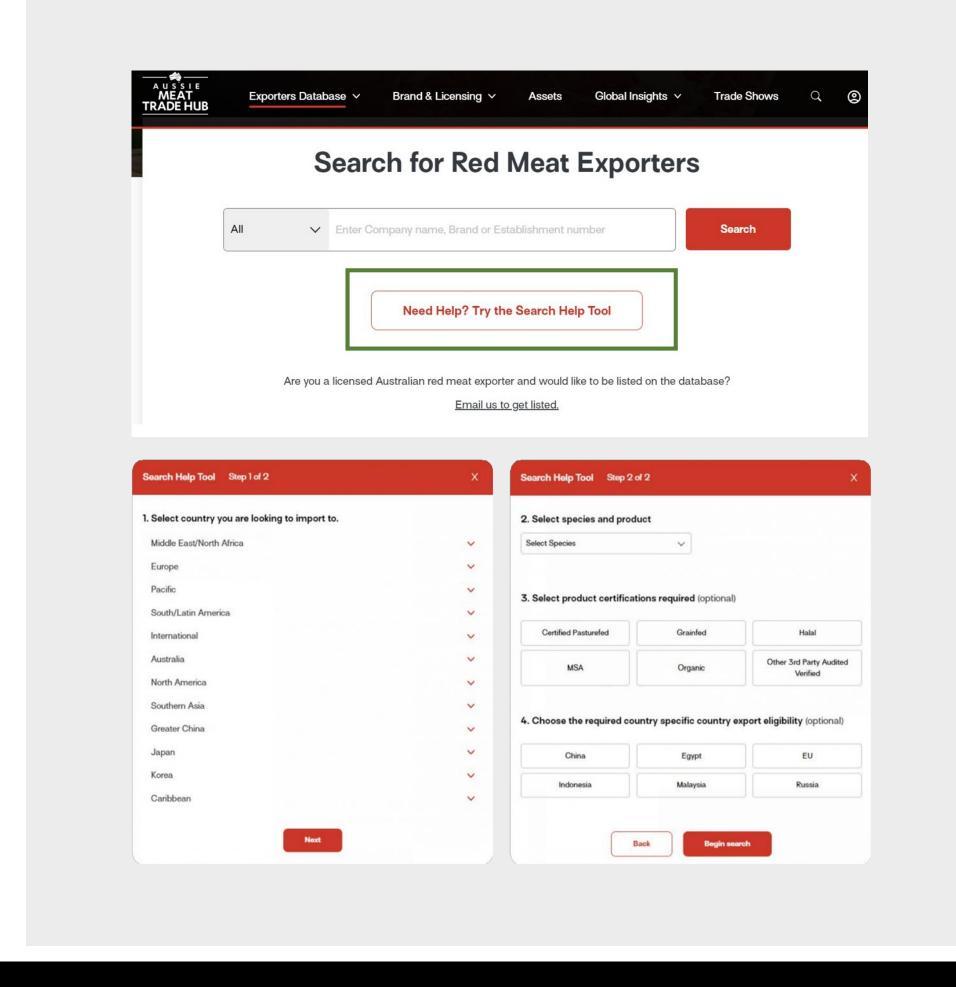

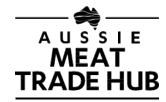

#### Filter results

- 1. Go to Exporters database home page
- 2. Enter the search term and click on 'Search'
- 3. Search results page will be displayed
- 4. Use the **filters on the left side** to refine your search results.
- 5. Click on **an exporter to re-direct** yourself to the details page of that exporter

The search results can be re-set by clicking 'Clear Filter'

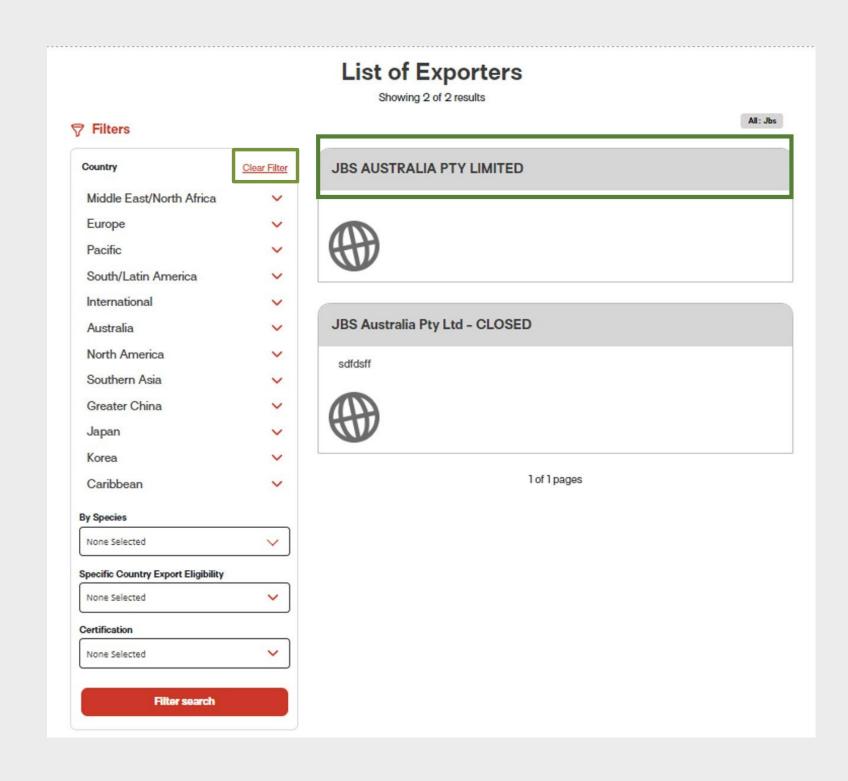

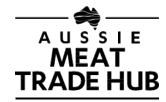

## Send enquiry

- 1. Login to the website and go to **Exporters database home page**
- 2. Enter the search term and click on 'Search'
- 3. Search results page will be displayed
- 4. Use the filters on the left side to refine your search results.
- 5. Click on **an exporter to re-direct** yourself to the detail page of the exporter
- 6. Fill in the enquiry form to submit an enquiry to the exporter
- 7. No further action is required. Exporter will contact you using the details given.

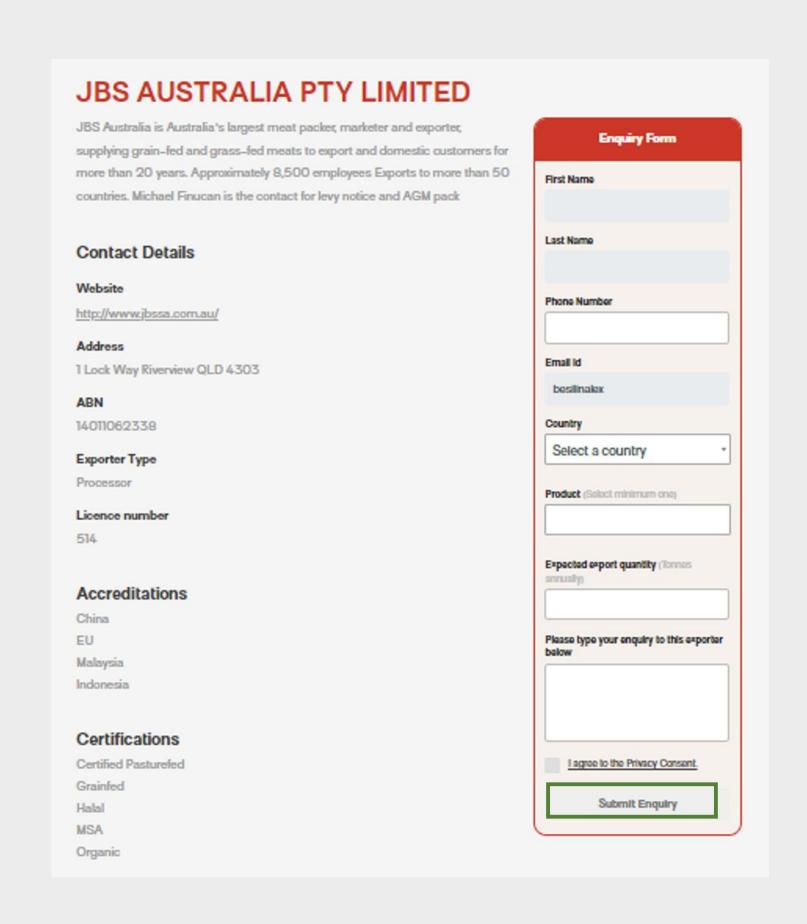

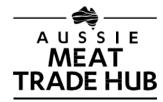

## View your enquiries

- 1. Go to Exporters database home page
- 2. Under the main navigation menu, click on 'My enquiries'
- 3. You will be redirected to a page where you can see all the enquiries that you have sent/received.

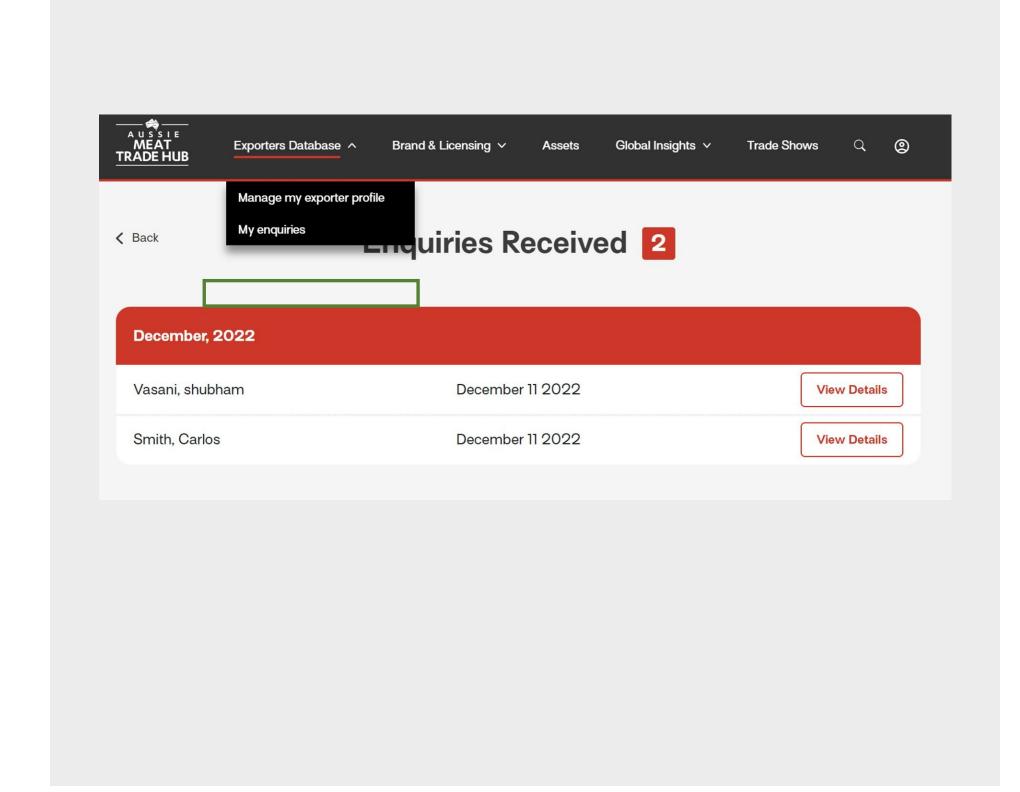

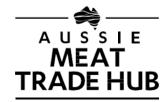

## EXPORTER ROLES ONLY

## **Apply for registration**

- 1. Login to the website and go to **Exporters database** home page
- 2. If you are **not** a registered exporter with **MLA**, use the email link to send an email to MLA and request for exporter access.
- **3.** If you are a registered exporter with MLA, there will be a section in this page with your current status and a button to start a new application.

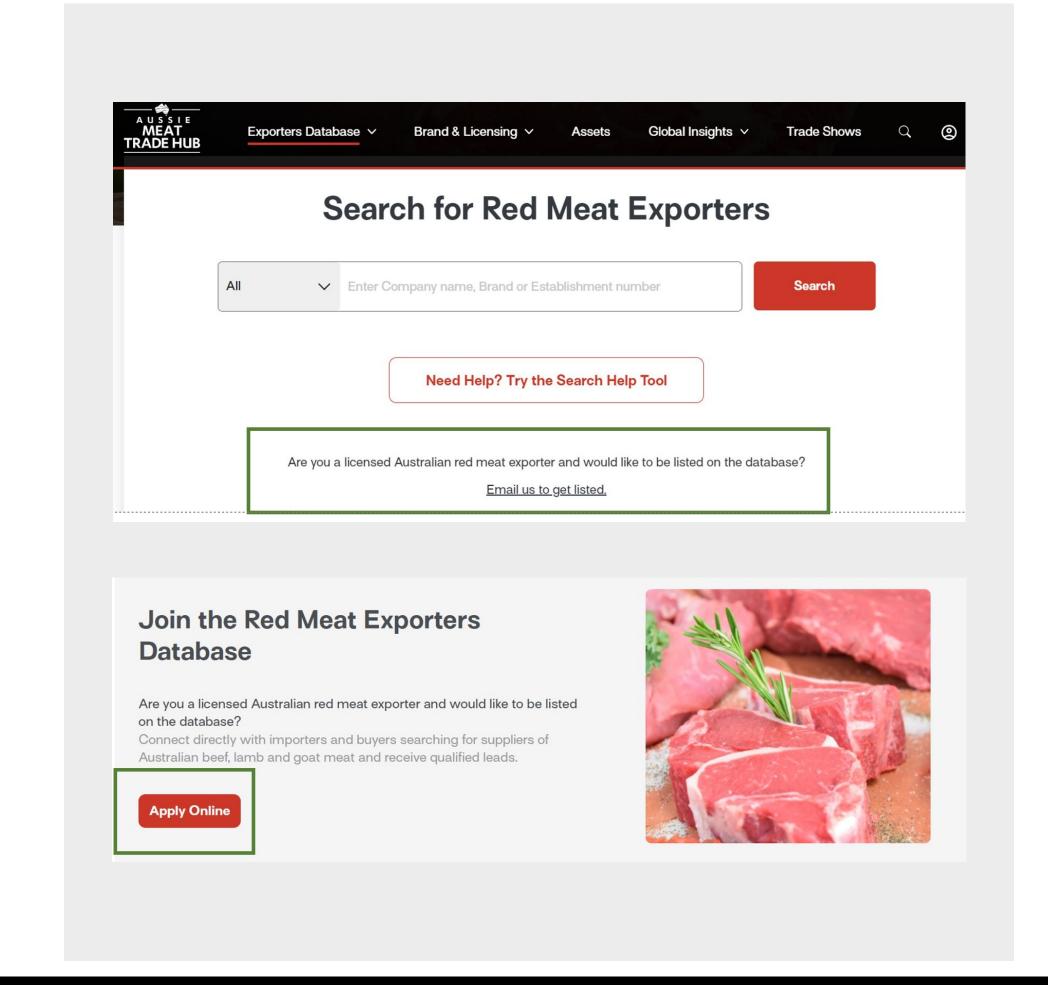

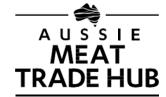

In Step 1: **Enter your company information** including Trading Name and Address among other details

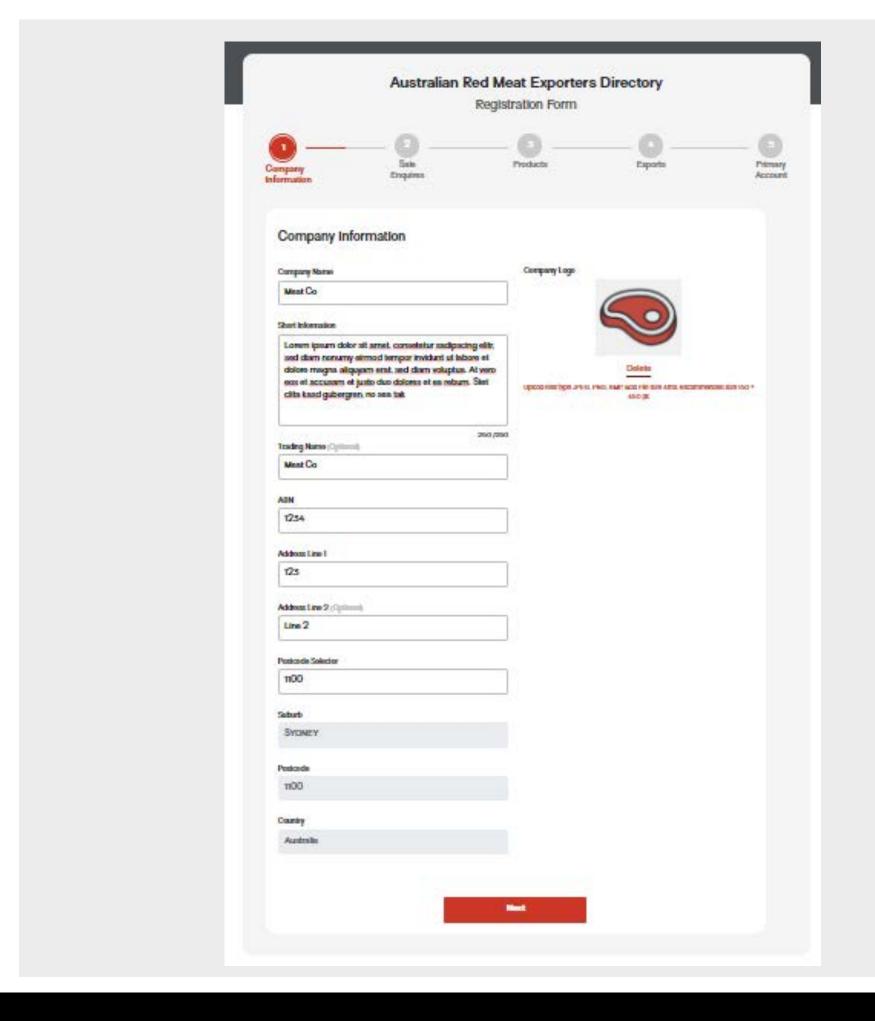

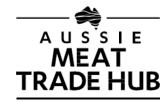

#### In Step 2: Add additional information including:

- Sales enquiries details
- Your accreditations and certifications
- Your license number and establishment numbers

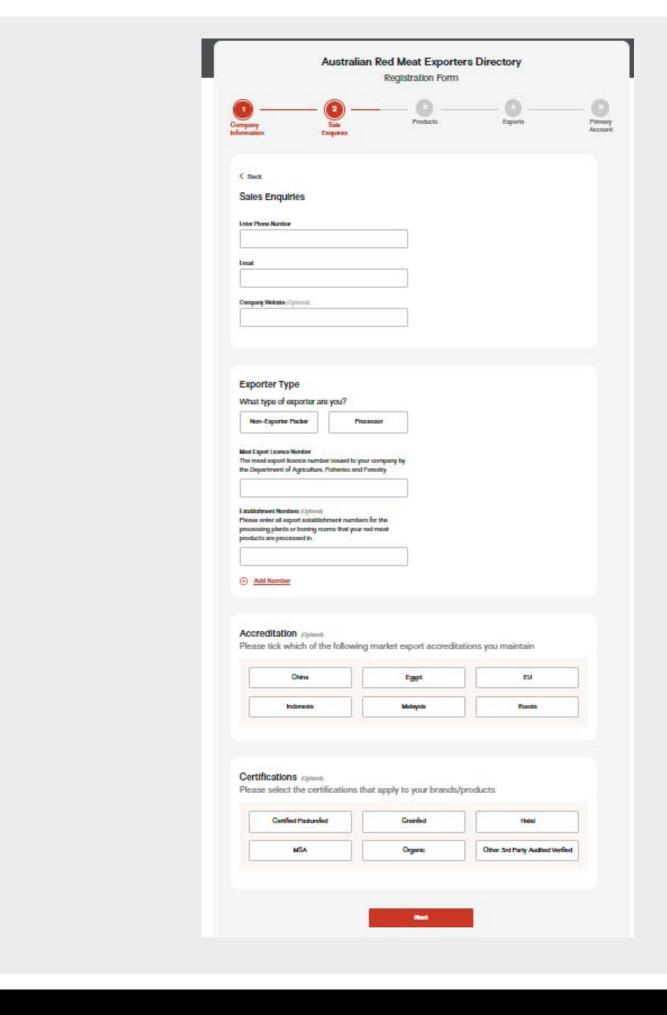

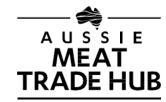

In Step 3: Add details of the products that you sell and the brands that you own.

For product selection, you can choose between different proteins (Beef, Lamb, and Goat) and in each protein you will see a list of available products and cuts

You can also add your brand details in here including the name, short description and logo. You can add as many brands as you like

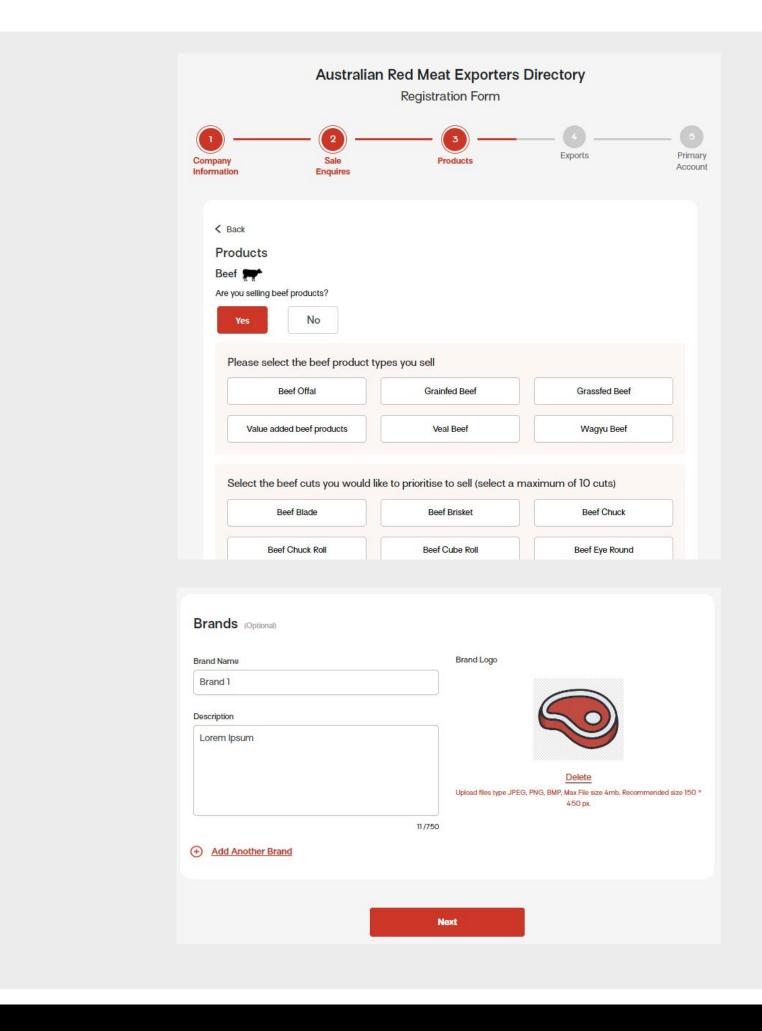

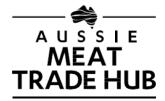

In Step 4: Select your **export destinations** (you can select up to 10 destinations)

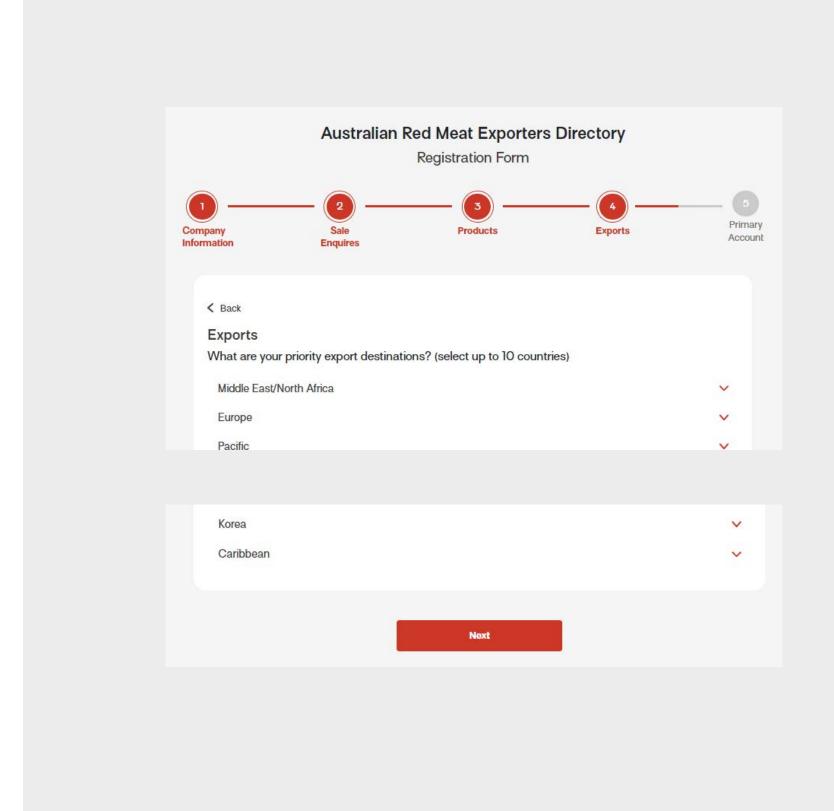

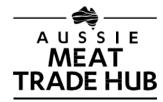

In Step 5: Add details of the **primary account contact** 

Agree to the Terms of Use and Privacy Consent

Submit your application by clicking on the Submit Listing button.

Your application will be sent to MLA for approval.

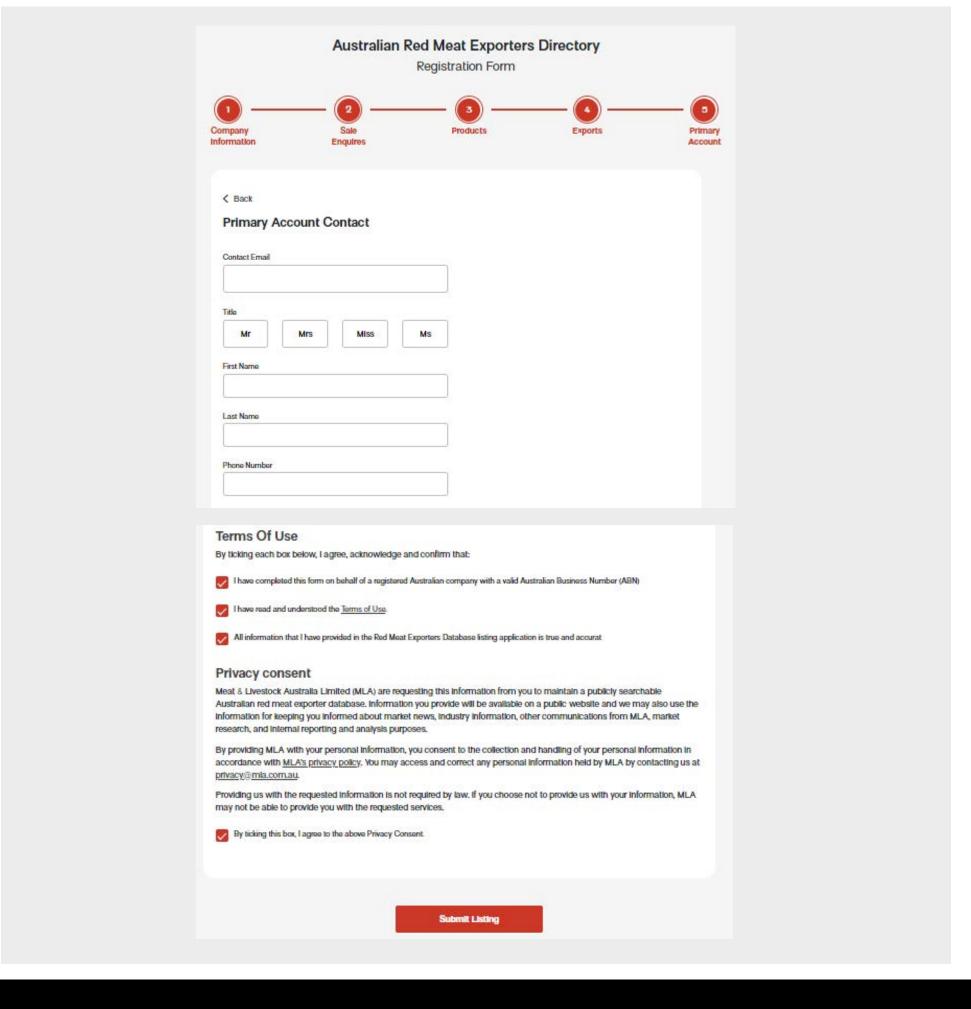

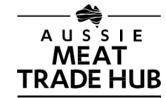

## Edit / update your profile

- 1. Go to Exporters database home page
- 2. Under the main navigation menu, click on 'Manage my exporter profile'
- 3. You will be redirected to your profile page where you will have options to edit your profile.
- 4. In Profile Edit, you will see 2 tabs, RMED Details and Business Collaterals

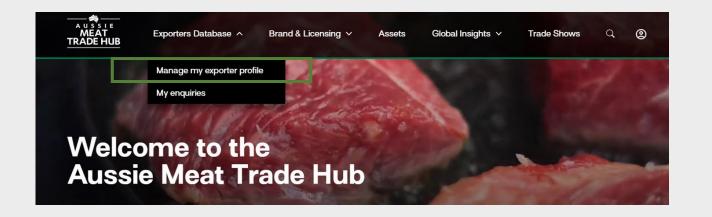

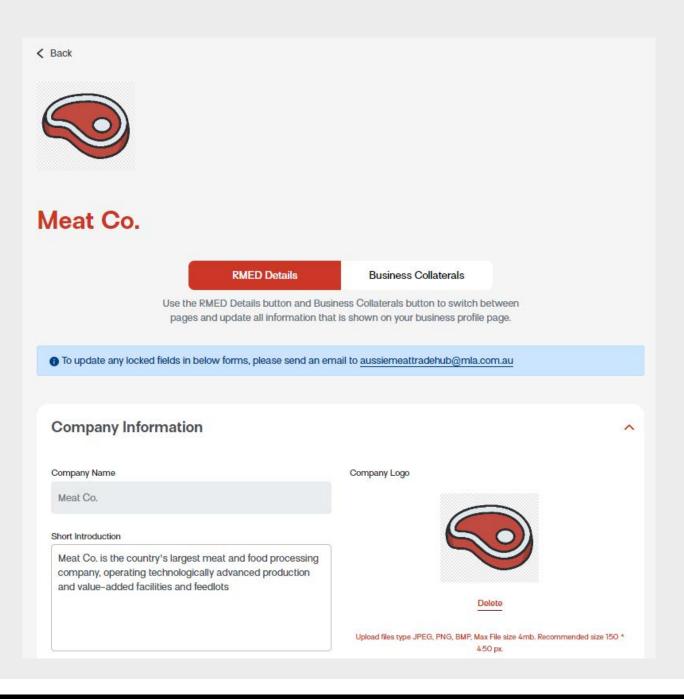

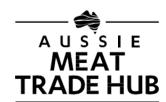

## Edit / update your profile (Contd.)

- 1. RMED Details relates to the company information that was entered via the application form. These details can be edited here.
- 2. Once you edited the details, you will have to accept the Terms of Use and Privacy Consent before submitting the changes.

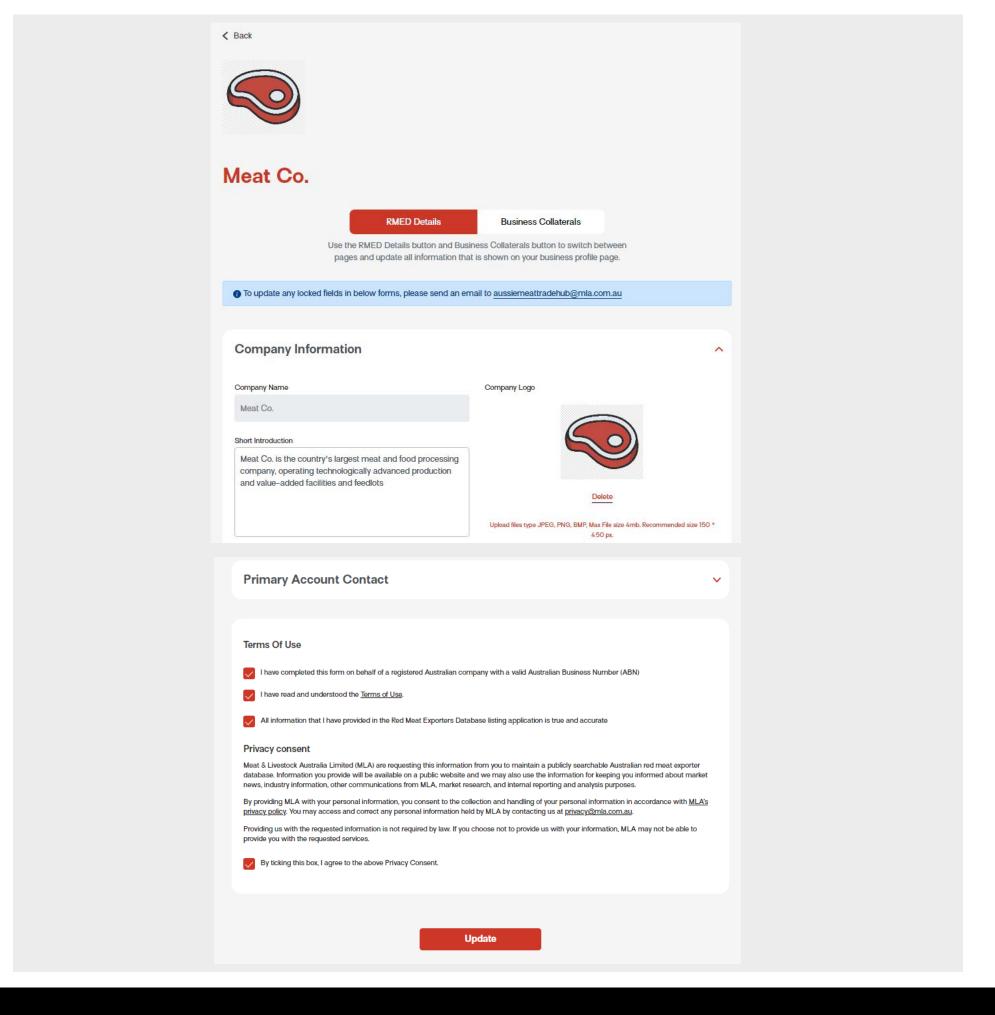

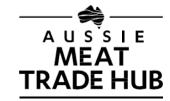

## Edit / update your profile (Contd.)

- 1. Business Collaterals relates to the value-adding information that you can attach to your image. This includes: header image, profile video and documents such as product catalogues and brochures.
- 2. Once you edited the details, you will have to accept the Terms of Use and Privacy Consent before submitting the edits.

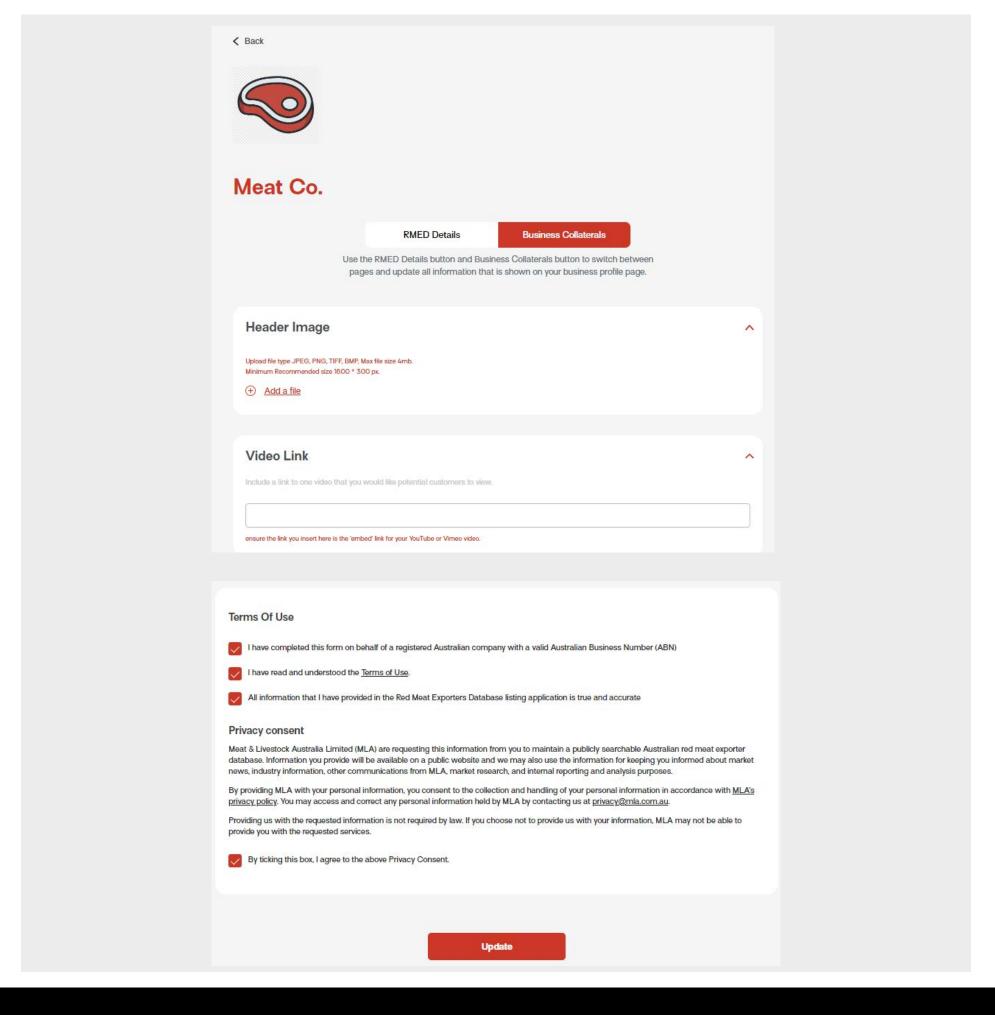

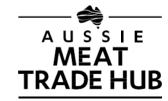

### **Example of a Profile**

A good profile will have:

- A descriptive one to **two paragraph overview** of the company
- List only the **products and cuts** that the company deals with
- **Header image** that is representative of the company/brands/products
- A video or ppt link where users can gain more information
- Logo and brief intro to **brands that the company** owns
- Additional collateral such as, sell sheets, presentation or brochures that users can download.

A good profile helps users to narrow down their options to the closest fit, which in turn helps the exporters get qualified leads.

The information provided in the profile can help pre-sell your company / products so that users have a familiarity with your range of products, exporter type, scale of operations etc, prior to engaging in a conversation.

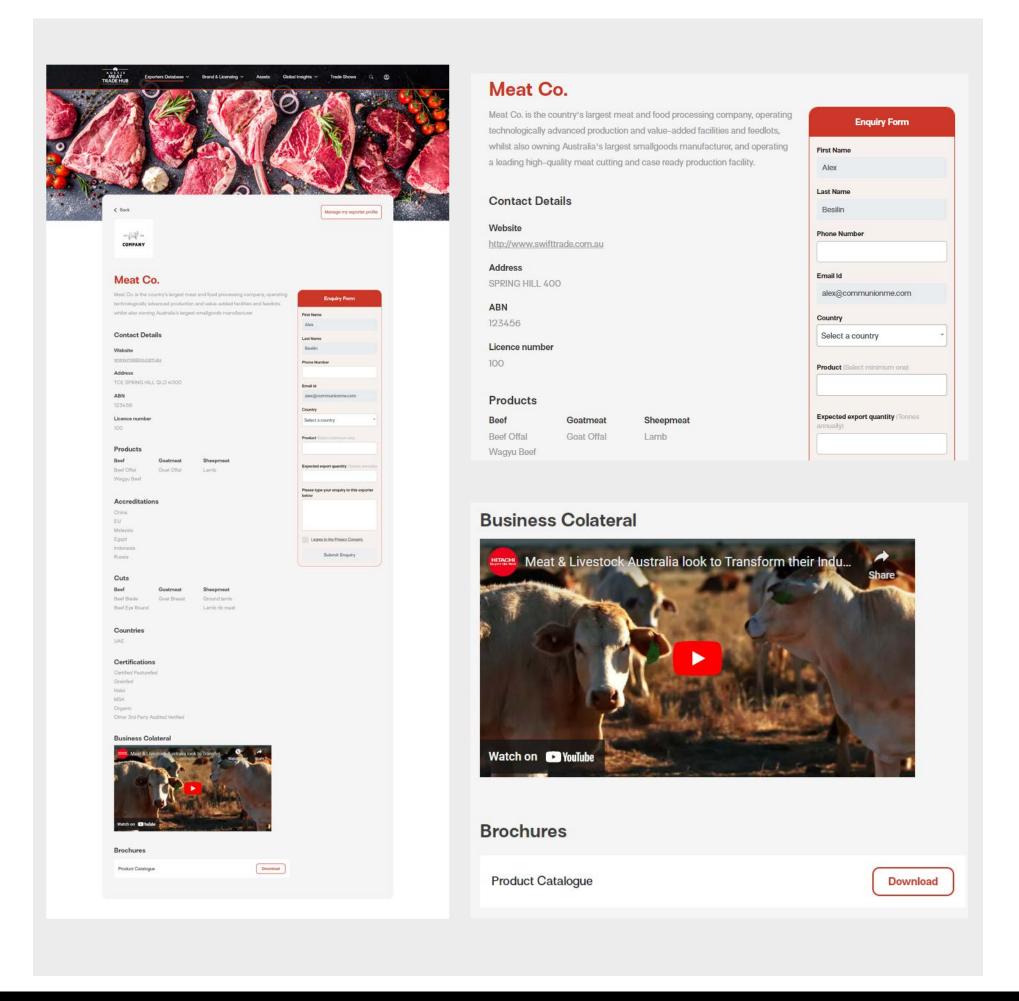

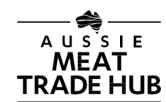

## View your enquiries

- 1. Go to Exporters database home page
- 2. Under the main navigation menu, click on 'My enquiries'
- You will be redirected to a page where you can see all the enquiries that you have received.

The enquiries form has been formatted to maximize the quality of inquires. The form guides the users through a process that forces the user to think about their specific requirements (product type, quantity, and country of import etc) so the exporter has more upfront information to make a decision on whether to follow up on the inquiry or not, thus maximizing the return on the time invested in pursing the inquiry.

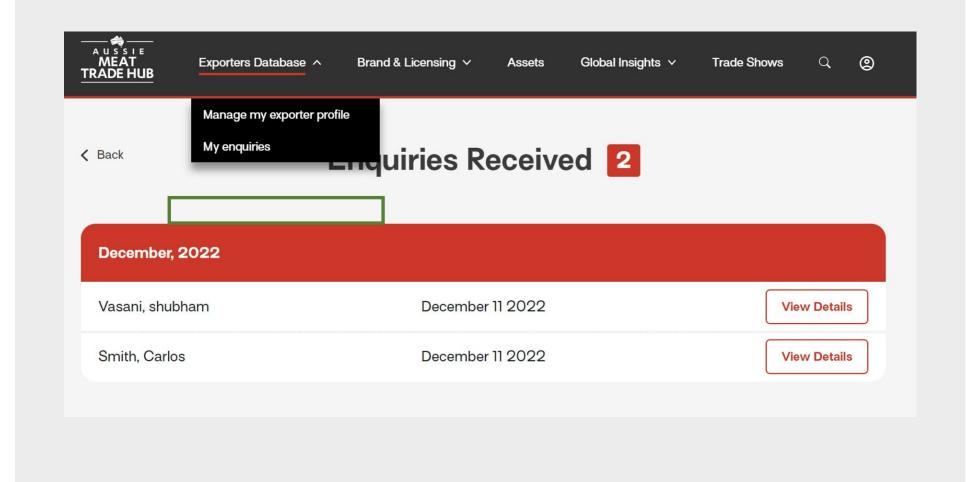

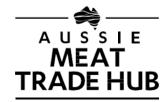

## Receiving an enquiry

- 1. When a user sends an enquiry to an exporter, the exporter will receive an email outlining the key information in the enquiry.
- 2. In the email, the exporter has 2 options; to accept the enquiry or reject.

Clicking on 'Yes, I am interested' button will forward the exporter to a web page to see the details of the enquiry. This page will provide the additional details of the enquirer, including their contact information.

Clicking on 'Not Interested' will notify the enquirer, enabling them to look for an alternative exporter. MLA will also receive a notification that the enquiry was rejected so that they can then forward the inquiry with other exporters who may be interested

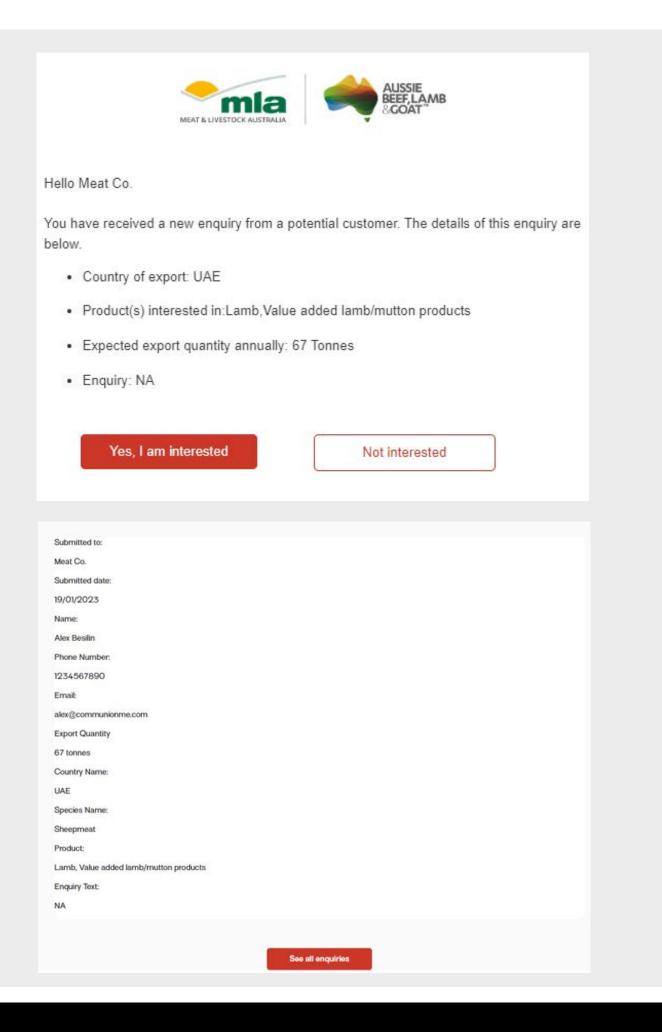

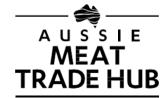

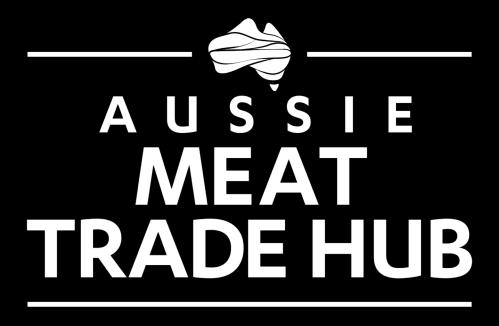